# **Een mentor schrappen**

#### **Behandelaar**

Wanneer een mentor niet meer voldoet aan één of meerdere erkenningsvoorwaarden kan het bevoegd partnerschap de mentor schrappen en kan de mentor voor die opleiding niet meer optreden in een overeenkomst.

Surf naar [app.werkplekduaal.be](https://app.werkplekduaal.be/) en log in met uw e-ID of een andere digitale sleutel (zie ook Handleiding voor sectorale partnerschappen – Toegangsbeheer).

Klik op het tabblad 'Erkenningen'. Selecteer in het menu (links) 'Alle erkenningen' en gebruik de zoekbalk.

Open de detailpagina van de erkenning waarin de mentor voorkomt via het oogsymbool.

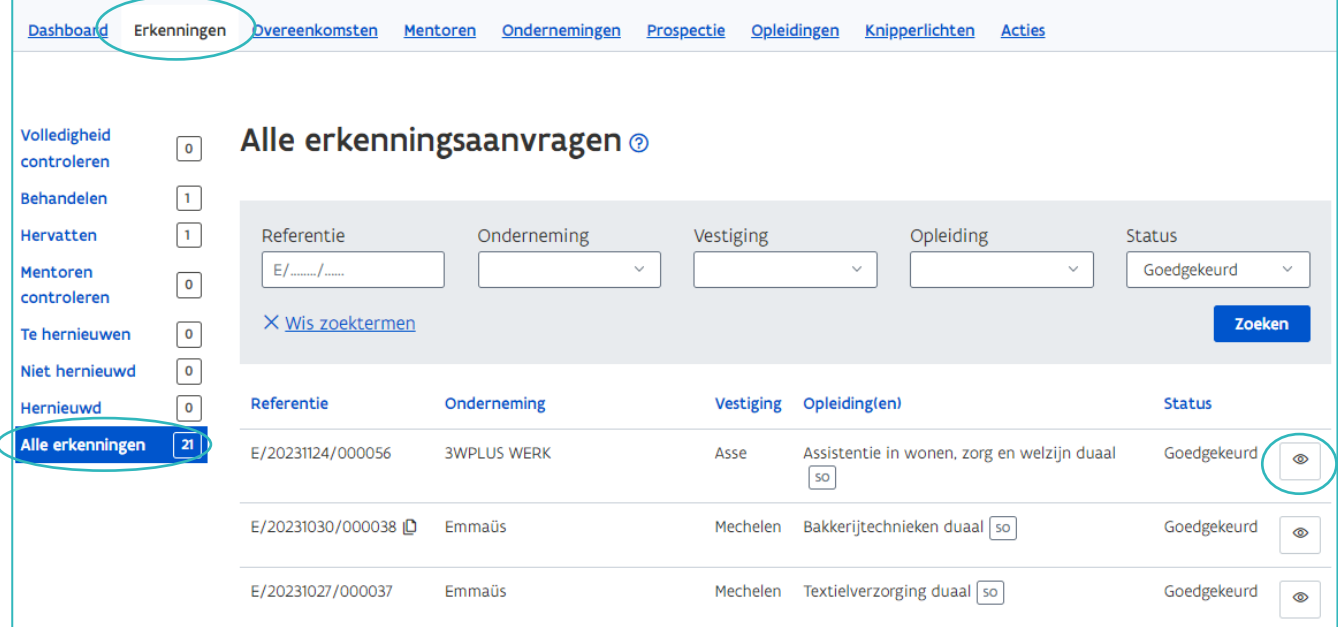

Klik op de tab 'Mentoren'.

Klik bij de mentor die u wil schrappen op 'Schrappen'.

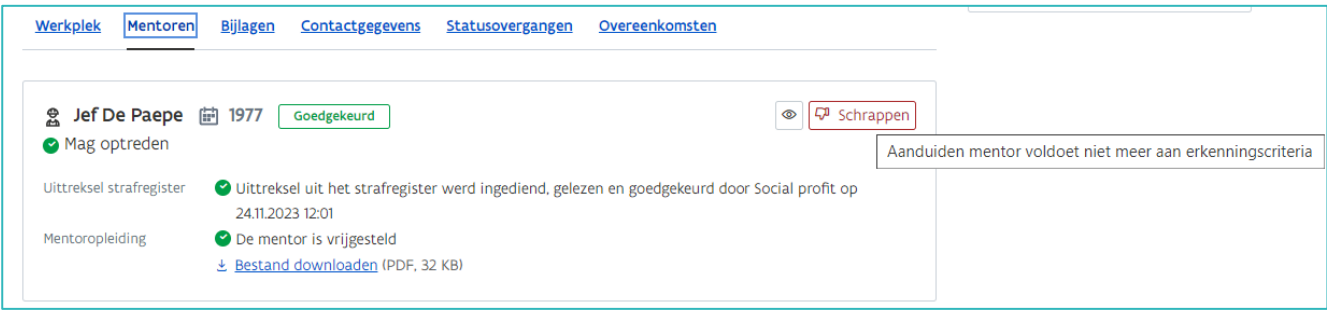

////////////////////////////////////////////////////////////////////////////////////////////////////////////////////////////////////////////////////////////////

Vink in het volgende scherm de reden tot schrappen aan en motiveer uw beslissing in het vak 'Toelichting'. Klik daarna op 'Bewaren'.

Als de mentor voor meerdere erkenningen niet meer voldoet aan de erkenningsvoorwaarden moet u de mentor in elke erkenning schrappen.

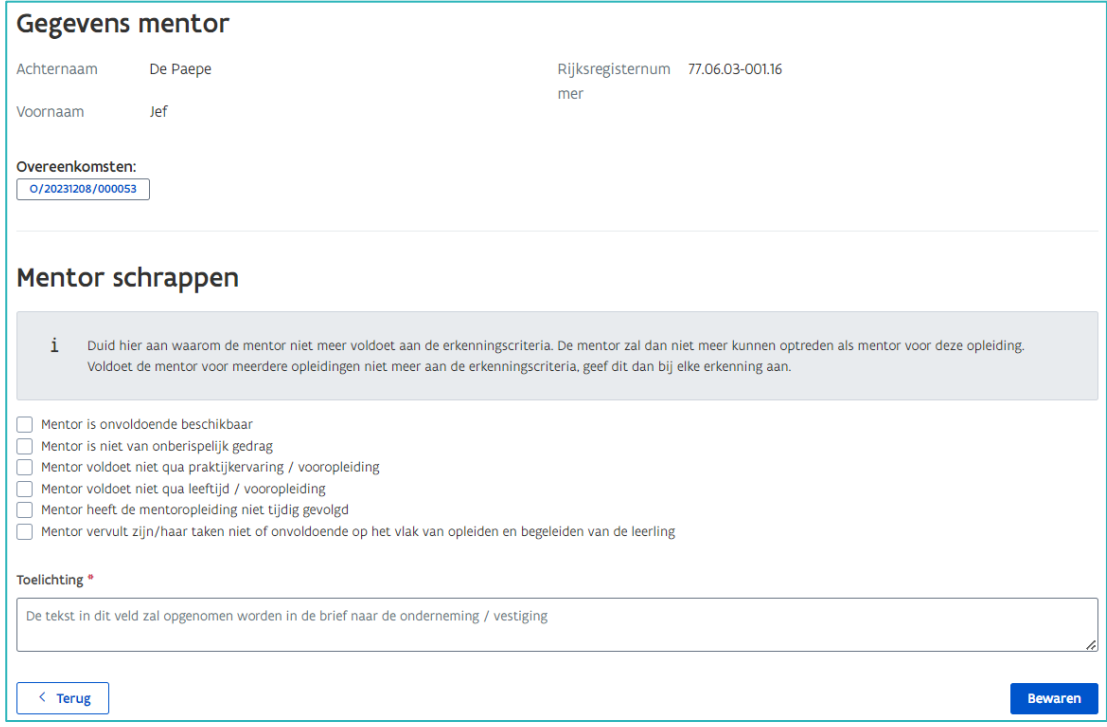

U krijgt een bevestiging van de schrapping van de mentor. In het overzicht 'Mentoren' in de erkenning is de status van de mentor gewijzigd in 'Geschrapt'.

De tekst in het vak toelichting wordt opgenomen in de brief die via mail naar de contactpersonen van de onderneming en vestiging wordt gestuurd.

Als de mentor aan een lopende overeenkomst gelinkt is zal de trajectbegeleider een andere goedgekeurde mentor in de overeenkomst moeten aanduiden of de overeenkomst vroegtijdig beëindigen.

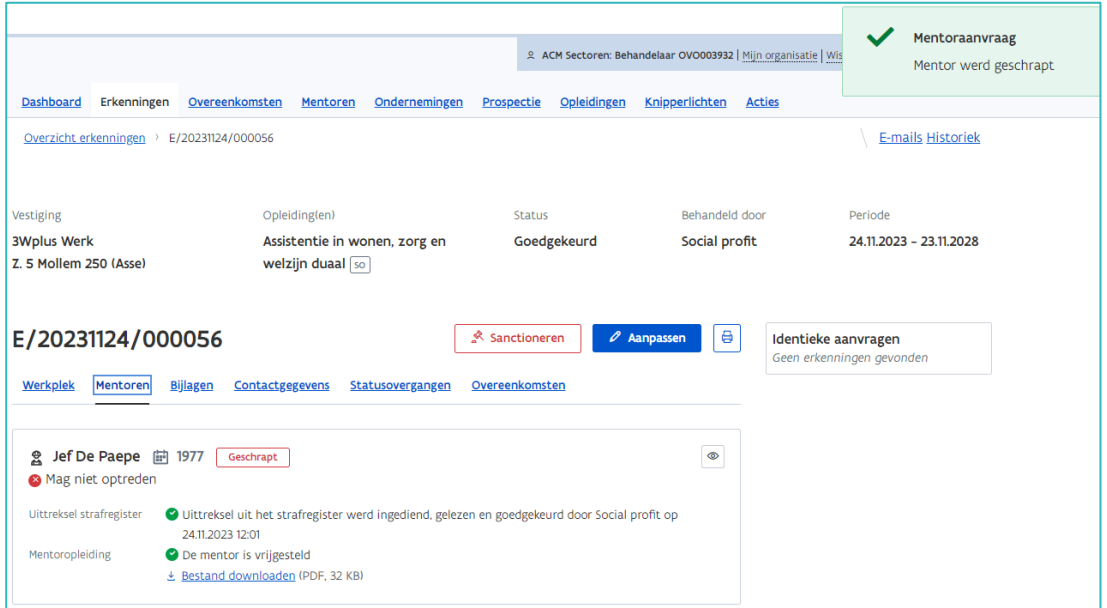

////////////////////////////////////////////////////////////////////////////////////////////////////////////////////////////////////////////////////////////////

## **MENTOROPLEIDING NIET TIJDIG GEVOLGD**

U kan de mentor(en) die de mentoropleiding niet tijdig volgde(n) schrappen door de status te wijzigen in 'Niet tijdig gevolgd' via het tabblad 'Mentoren' en de detailpagina van de mentor of via het tabblad 'Erkenningen' en de detailpagina van de erkenning.

### VIA HET TABBLAD 'MENTOREN'.

Kies in het menu (links) 'Op te volgen'. Gebruik in de zoekbalk de kalender om de maximum einddatum te selecteren of typ de naam en/of rijksregisternummer van de mentor die u wil schrappen. Klik daarna op 'Zoeken'.

Dashboard Erkenningen Overeenkomsten Mentoren Ondernemingen Prospectie Opleidingen Knipperlichten Acties Op te volgen  $\sqrt{5}$ Rijksregisternumme Maximum einddatum opvolging Naam 面 1112.2023 Zoel december 2023 X Wis zoektermen  $\mathbf{\hat{z}}$ wo do  $\mathbf{v}$ r za Lopende overeenkomster Einddatum opvolging 1 **Naan**  $\overline{29}$  $\mathfrak{a}$  $27$  $\overline{ }$ Eva Pims 07.12.2024  $\bullet$ Jan Janssens 13112024  $\blacksquare$ 12 13 14 15  $16$  $\Omega$  $\epsilon$ 19 20 21 22 23 24 Nik Kees  $\ddot{\circ}$ 08.11.2024  $\bullet$ 25 26 27 28 29 30 31 **Rik Joris** 24.10.2024  $\overline{2}$  $3 \t 4 \t 5 \t 6$  $\overline{0}$  $\bullet$ 

U krijgt een lijst met alle mentoren die aan de zoekcriteria voldoen.

Open de detailpagina van de mentor die u wil schrappen via de knop met het potloodsymbool.

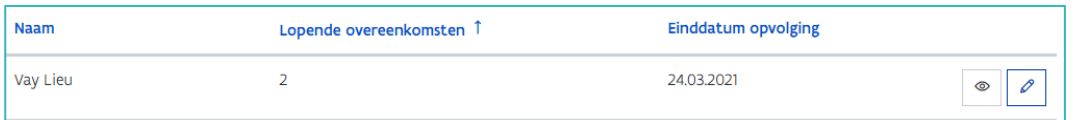

Klik in het vak 'Status' en kies 'Niet tijdig gevolgd'. Motiveer uw beslissing in het vak Toelichting'. Klik daarna op 'Opslaan'.

De tekst in het vak toelichting wordt opgenomen in de brief die via mail naar de contactpersonen van de onderneming en vestiging wordt gestuurd.

De onderneming kan voor een geschrapte mentor een nieuwe mentoraanvraag indienen zodra hij/zij aan de erkenningsvoorwaarden voldoet. In dat geval kan u de status van de mentoropleiding voor die mentor enkel nog wijzigen in 'Gevolgd' of 'Vrijgesteld'.

Als de status van de mentoropleiding op de einddatum niet gelijk is aan 'Gevolgd' of 'Vrijgesteld', dan wordt de status op de einddatum ('s nachts) automatisch door het systeem aangepast in 'Niet tijdig gevolgd'.

### VIA DE ERKENNING

Vink de reden 'Mentor heeft de mentoropleiding niet tijdig gevolgd' aan en klik op 'Bewaren'. Er verschijnt een pop-up met de knop 'Status mentoropleiding aanpassen'.

////////////////////////////////////////////////////////////////////////////////////////////////////////////////////////////////////////////////////////////////

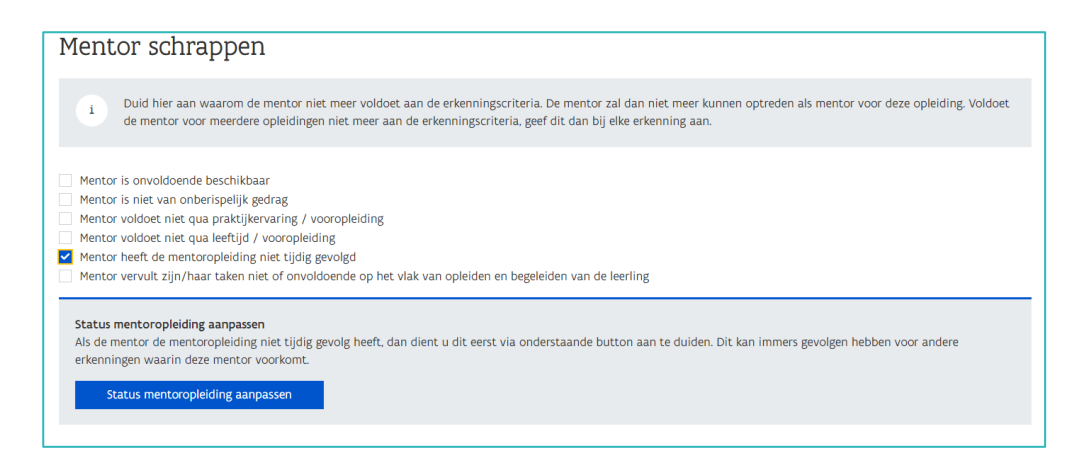

In het volgende scherm (detailpagina mentor) klikt u in het vak 'Status' en wijzigt u de status in 'Niet tijdig gevolgd'. Motiveer uw beslissing in het vak 'Toelichting'. Klik daarna op 'Opslaan'.

De tekst in het vak toelichting wordt opgenomen in de brief die via mail naar de contactpersonen van de onderneming en vestiging wordt gestuurd.

In het grijze gedeelte worden de gevolgen van deze beslissing voor erkenningen en overeenkomsten weergegeven.

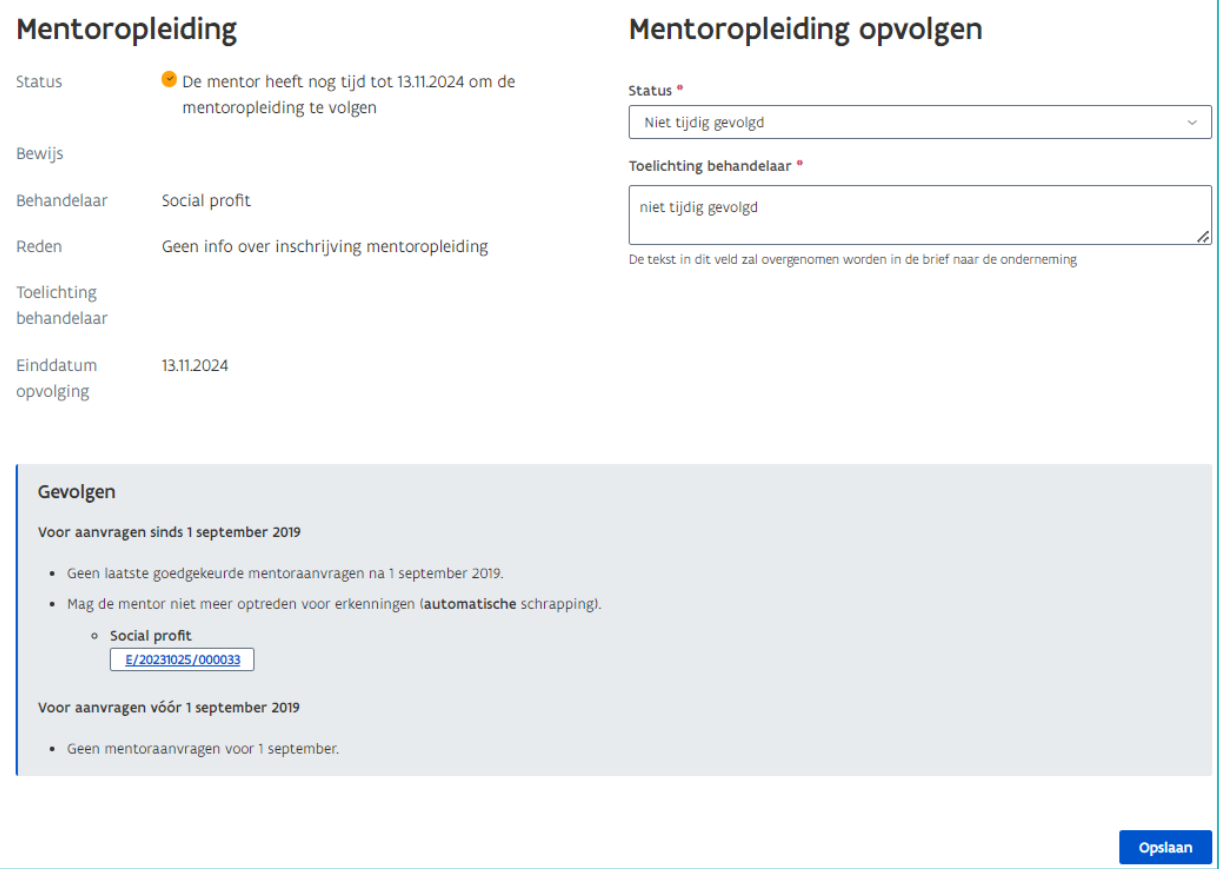

//////////////////////////////////////////////////////////////////////////////////////////////////////////////////////////////////////////////////////////////// 24.01.2024 Handleiding voor ondernemingen pagina 4 van 5

## **LAATST GELDIGE MENTOR**

Wanneer u de laatst geldige mentor in de erkenning schrapt, krijgt u via een pop up een waarschuwing. Wanneer u deze mentor schrapt voldoet de vestiging niet meer aan de erkenningsvoorwaarden en wordt de erkenning automatisch opgeheven.

Contacteer eerst de onderneming voor u beslist tot schrappen van de laatst geldige mentor. Mogelijks kan de onderneming een nieuwe mentor toevoegen. Om te vermijden dat de erkenning wordt opgeheven moet er een mentor toegevoegd én goedgekeurd worden vóór u de mentor schrapt die niet langer voldoet aan de erkenningsvoorwaarden!

Bevestig uw beslissing via de knop 'Mentor schrappen'.

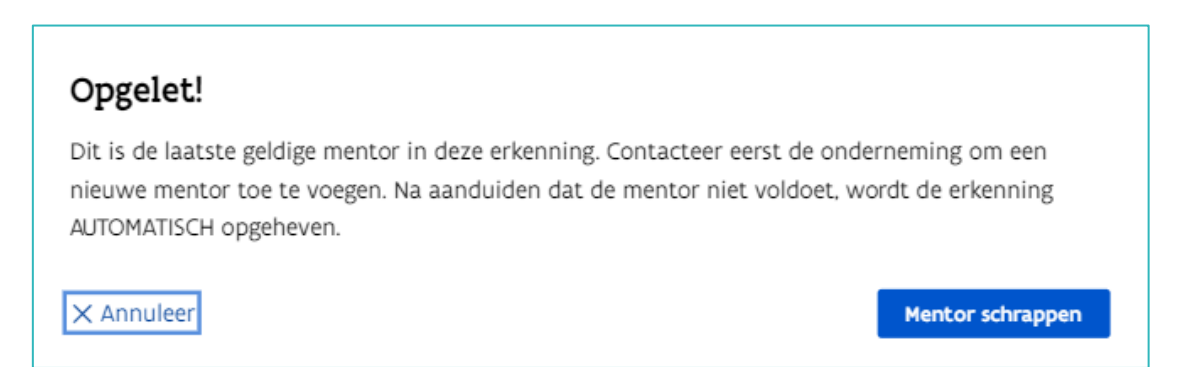

In de detailpagina van de erkenning wordt de status van de mentor gewijzigd in 'Geschrapt'.

De erkenning wordt automatisch opgeheven op de datum die op het scherm wordt weergegeven. (beslissingsdatum + 15 dagen)

Lopende overeenkomsten die gelinkt zijn aan deze erkenning moeten beëindigd worden door de trajectbegeleider.

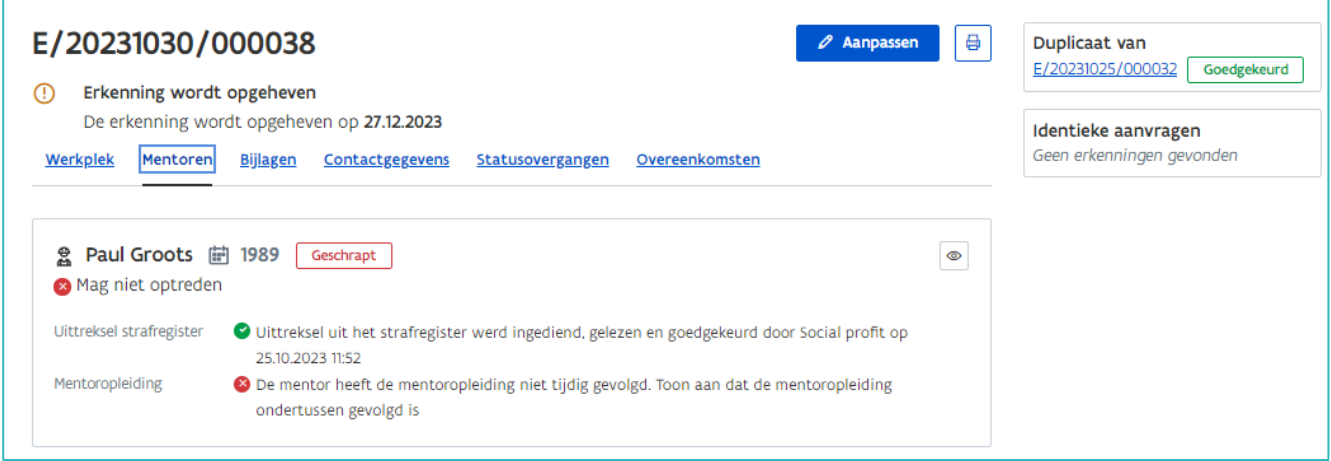

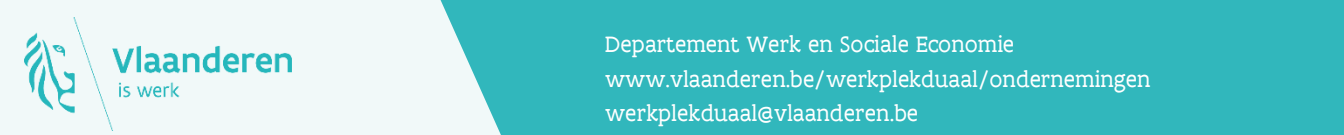

#### **Contact**

en aanderen www.vlaanderen.be/werkplekduaal/ondernemingen pagina 5 van 5 van 5 van 5 van 5 van 5 van 5 van 5 van 5 van 5 van 5 van 5 van 5 van 5 van 5 van 5 van 5 van 5 van 5 van 5 van 5 van 5 van 5 van 5 van 5 van 5 van 5 Departement Werk en Sociale Economie [werkplekduaal@vlaanderen.be](mailto:werkplekduaal@vlaanderen.be)